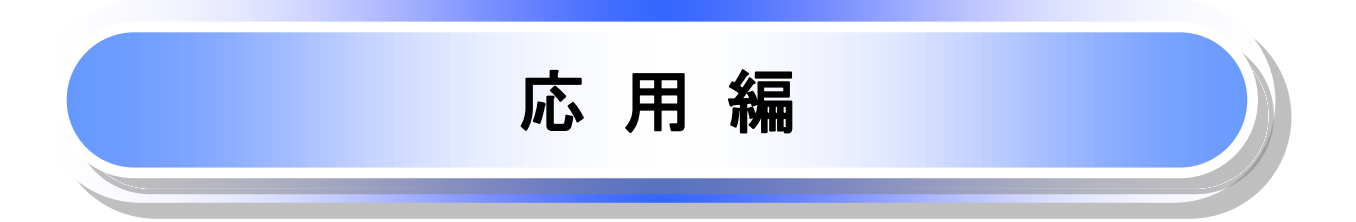

# 債権発生請求(債権者請求)

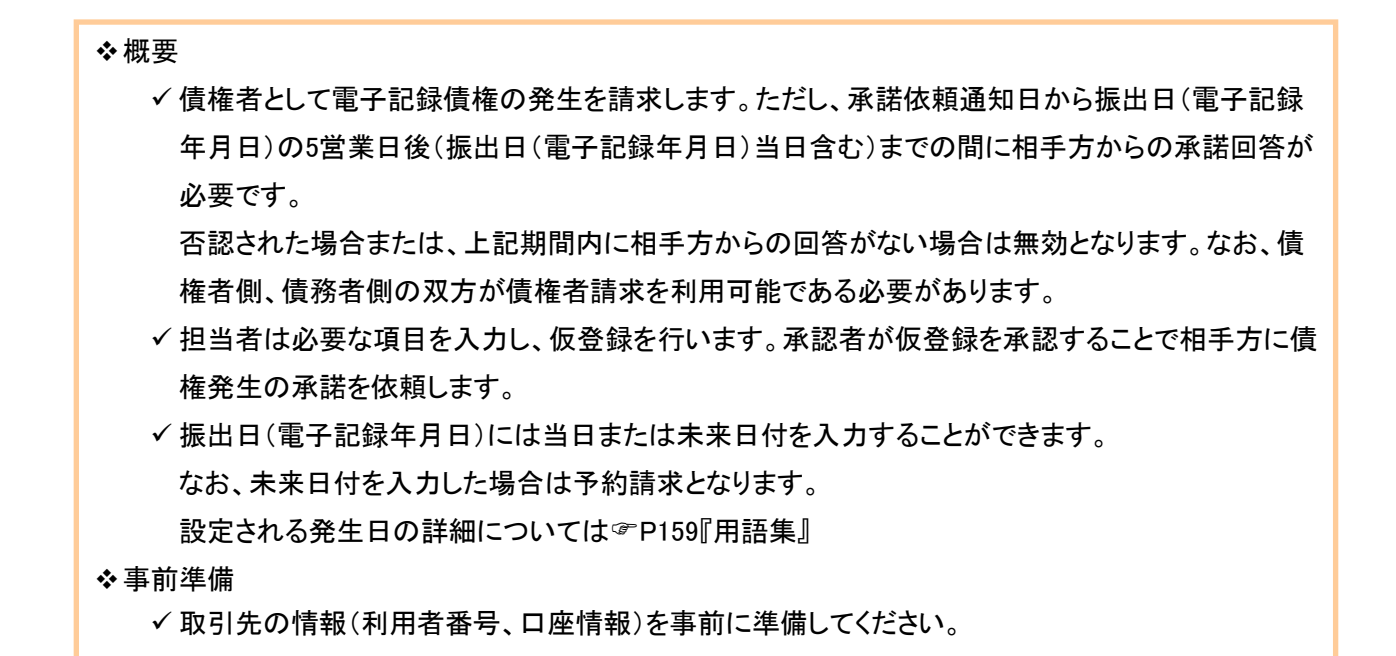

#### ▶ログイン後、トップ画面の<mark>債権発生請求</mark>タブをクリックしてください。

」L<sub>,</sub>

1. 債権発生請求メニュー画面

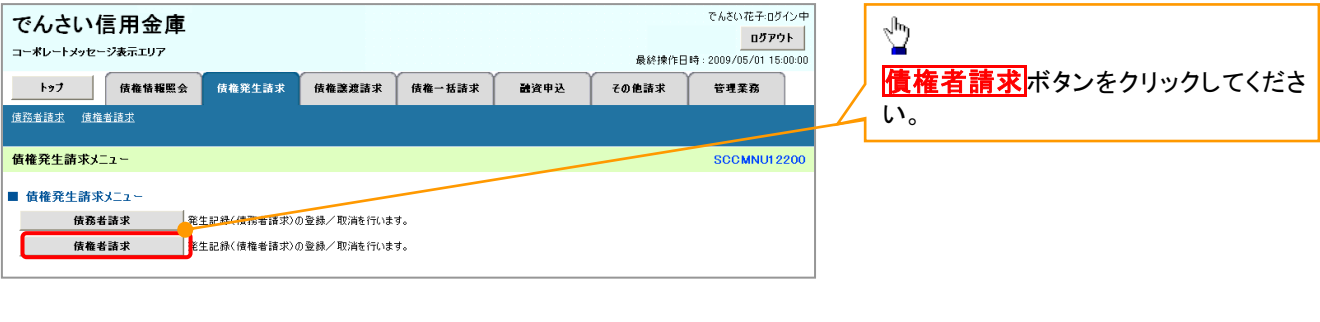

#### 2. 発生記録(債権者請求)メニュー画面

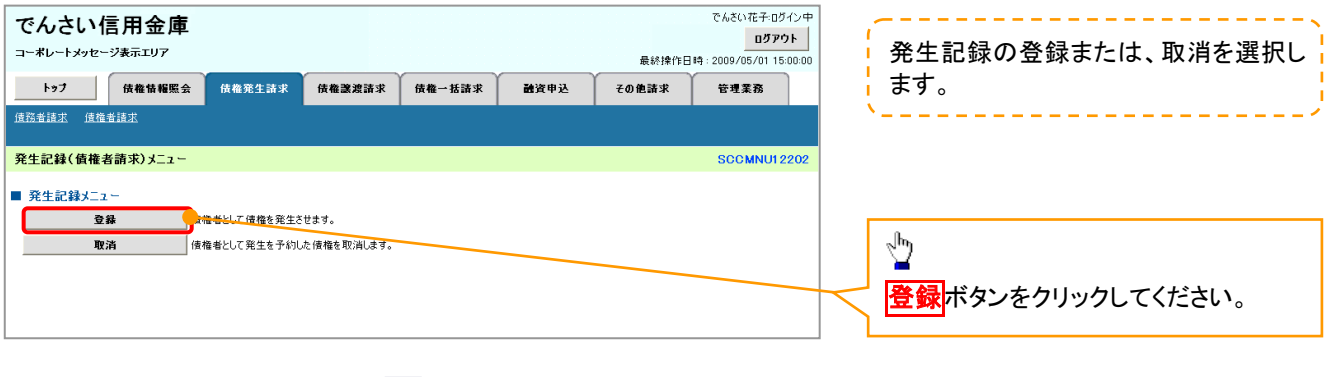

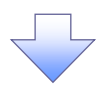

#### 3. 発生記録(債権者)請求仮登録画面

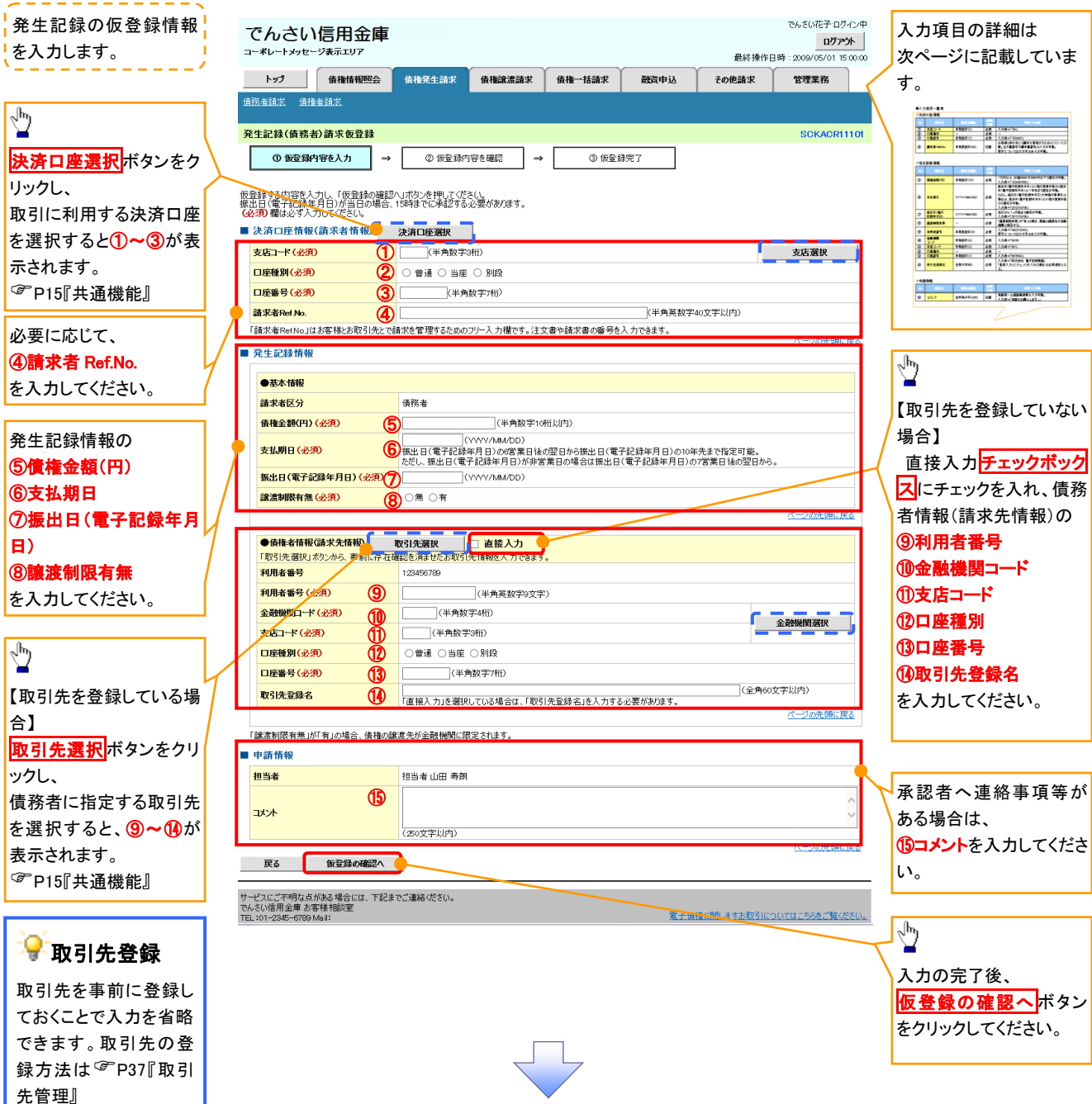

## 決済口座情報(請求者情報)

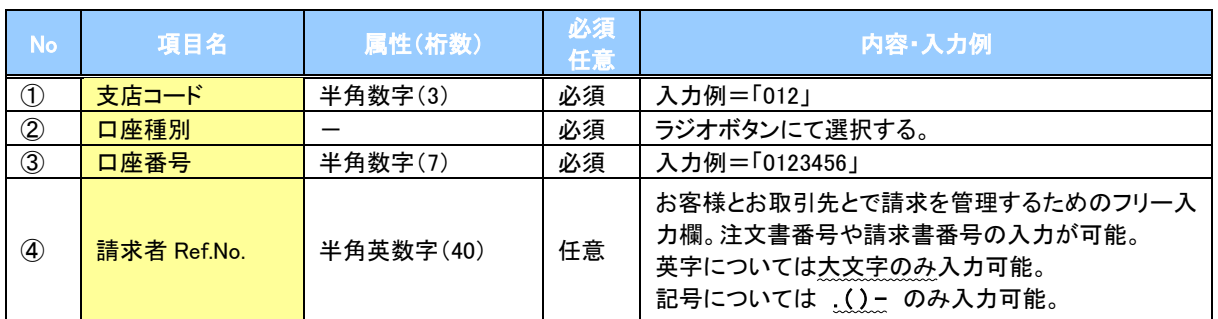

### ◆発生記録情報

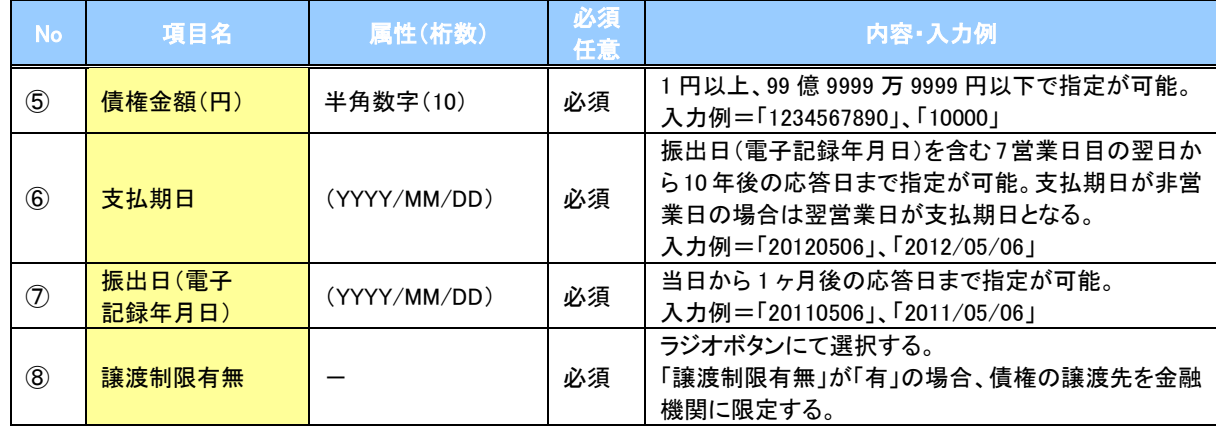

## →債務者情報(請求先情報)

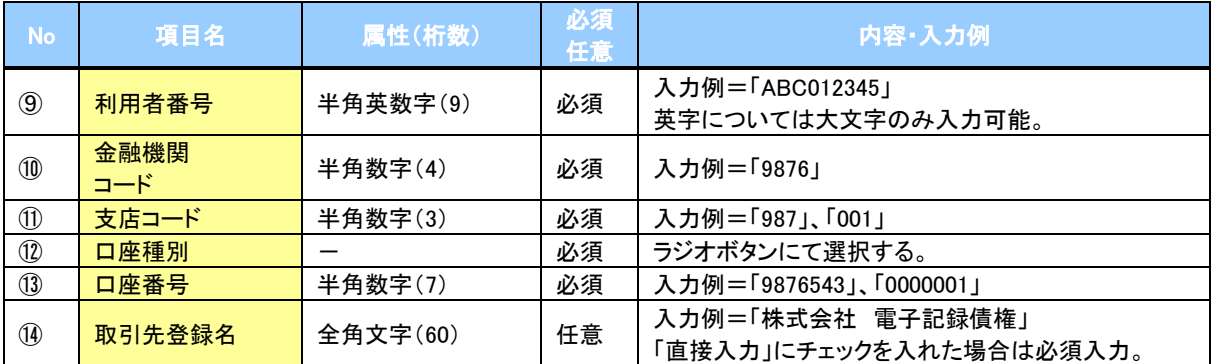

#### 申請情報

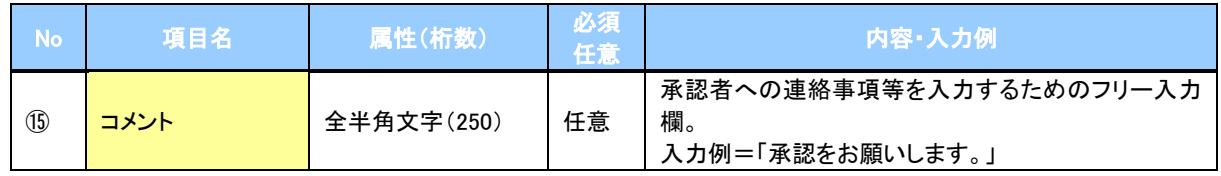

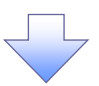

#### 4. 発生記録(債権者)請求仮登録確認画面

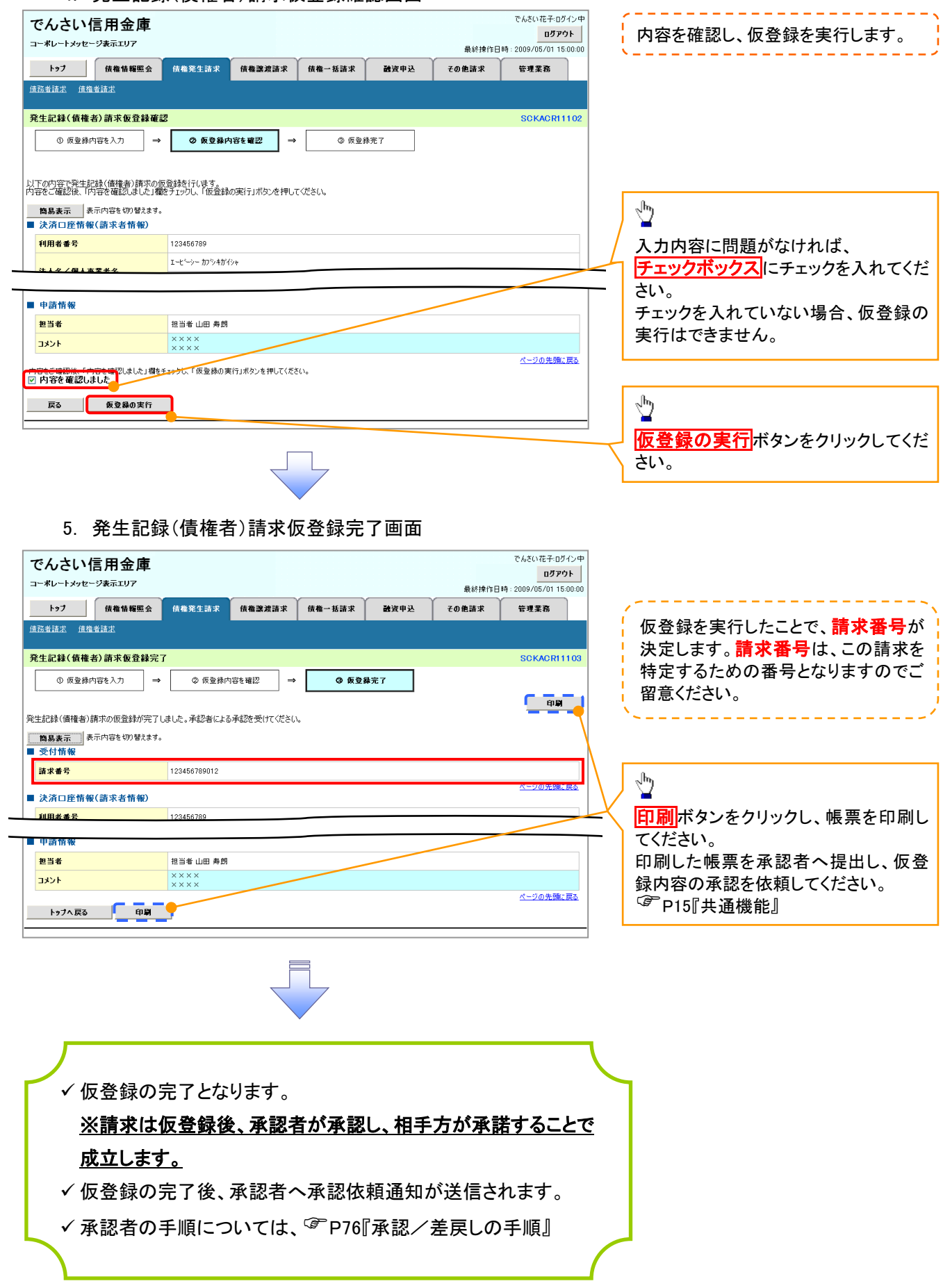

# 債権発生記録請求(一括)

#### 概要

- 一括して(まとめて)記録請求を行うことができます。一括記録請求が可能な記録請求は、発生 記録(債務者請求)、発生記録(債権者請求)、譲渡記録(分割記録含む)です。
- 担当者は一括記録請求を行う共通フォーマット形式※1の固定長ファイルをアップロードし、仮登録 を行います。 <sup>『</sup>P100『一括記録ファイルのアップロード手順』 承認者が仮登録を承認することで、一括記録請求が完了します。
- ✔ 登録したファイルの請求結果を照会することができます。
	- <sup></sup>『P102『一括記録請求結果の照会手順』
- 一括記録請求の一回の上限数は、1,000 件です。
- ✔1ファイルで指定できる請求者情報は、1口座のみです。
- 一括記録請求の各取引は、承認完了時点では、記録請求の成立は確定していません。 承認完了後に、一括記録結果一覧画面、または通知情報一覧画面にて結果を確認してください。
- 事前準備
	- 一括記録請求を行う共通フォーマット形式※1の固定長ファイルを事前に作成してください。

# 一括記録ファイルのアップロード手順

<mark>>ログイン後、トップ画面の</mark>債権一括請求タブをクリックしてください。 ※1 1. 一括記録メニュー画面 共通フォーマット形式 レコード長:250 バイト アムギハガエッガスヘル でんさい信用金庫 ログアウト 項目:取引相手利用者番号、記録番号 コーポレートマッセージホテェロア 最終地作日時 - 2009/05/01 15:00: 等 トゥブ 債権情報照会 債権発生諸求 債権譲渡諸求 债権一括請求 融資申込 その他諸求 管理業務 複数種類の請求を同一ファイルに収容 債権一括請求 可(発生、譲渡、分割の混在可能) ー<br>括記録メニュー SCCMNU12401 付録 3-3『一括記録請求ファイル(共通 一括記録メニュ フォーマット形式)』 ■ 括して記録論求を行うためのファイルを登録します。 春録 结果一覧 要録したファイルの講求結果を照会します。  $\frac{\sqrt{b}}{2}$  $\sqrt{2}$ <mark>登録</mark>ボタンをクリックしてください。 2-1. 一括記録請求仮登録画面 でんさいボチョガイン中 でんさい信用金庫 ログアウト コーポレートメッセージ表示エリア 最終操作日時: 2009/05/01 15:00:00 一括記録請求を行う共通フォーマット トップ 債権情報照会 债権発生請求 债権譲渡請求 债権一括請求 融資申込 管理業務 その他請求 形式※1固定長ファイルをアップロードし 債権一括請求 —<br>林記録諸求仮登録 **SCKCMN11101** ます。 10 仮登録内容を入力 2 仮登録内容を確認  $\rightarrow$ ◎ 仮登録完了 ツ 仮登録する内容を入力し、「仮登録の確認へ」ポタンを押してください。<br>振出日または譲渡日(電子記録年月日)が当日の場合、15時までに承認する必要があります。<br><mark>イム行</mark>し掲げ込ずたカレアイださい アップロードするファイルを選択するた ・妖話 ポコッズ 心情を めに、<mark>参照</mark>ボタンをクリックしてくださ ファイル名(必須) **参照 (アップロードファイル選択)** い。 ■ 申請情報 **ップロードするファイルの深泥** アップロードするファイルの選択をポップ 担当# 担当者 d opper ファイルの情所の 「GA デスクトゥ アップ表示します。 A ロマイドキュメント<br>最近使ったファイル ロマイ エンピュータ **TXX1**  $\overline{\mathbf{B}}$  $(250)$  $\sqrt{\frac{1}{2}}$ 戻る 仮登録の確認へ  $\overrightarrow{R}$ アップロードするファイルを選択し、<mark>開く</mark>  $\frac{1}{24}$ ボタンをクリックしてください。 $\sum_{\forall i \in \mathbb{N}}$ E ファイル名(N):  $\overline{\mathbf{v}}$ ファイル<del>ム</del>NBV: ||<br>ファイルの種類(<u>T</u>): ||すべてのファイル (\*\*)  $\overline{\phantom{a}}$ 画面がポップ アップします。

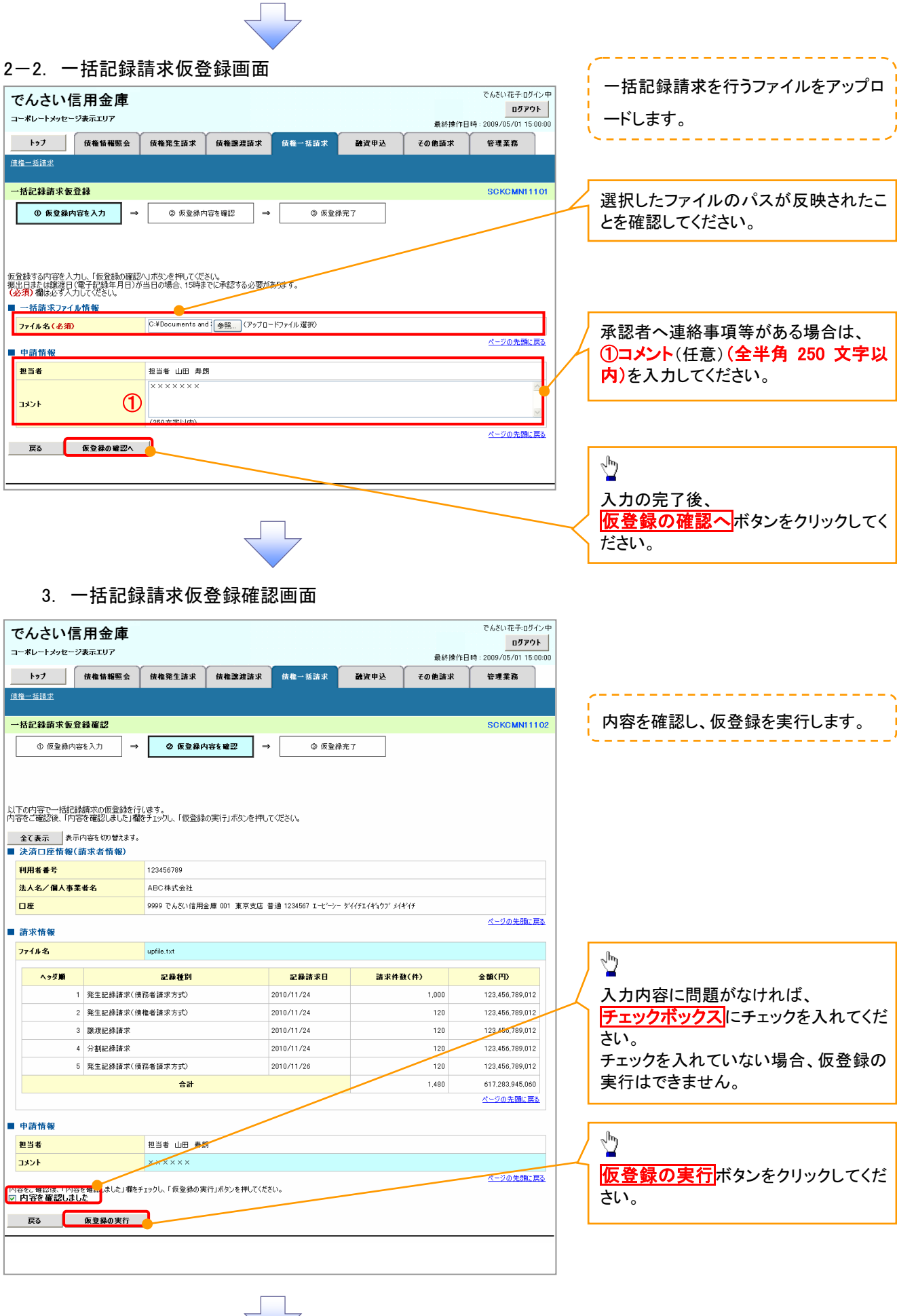

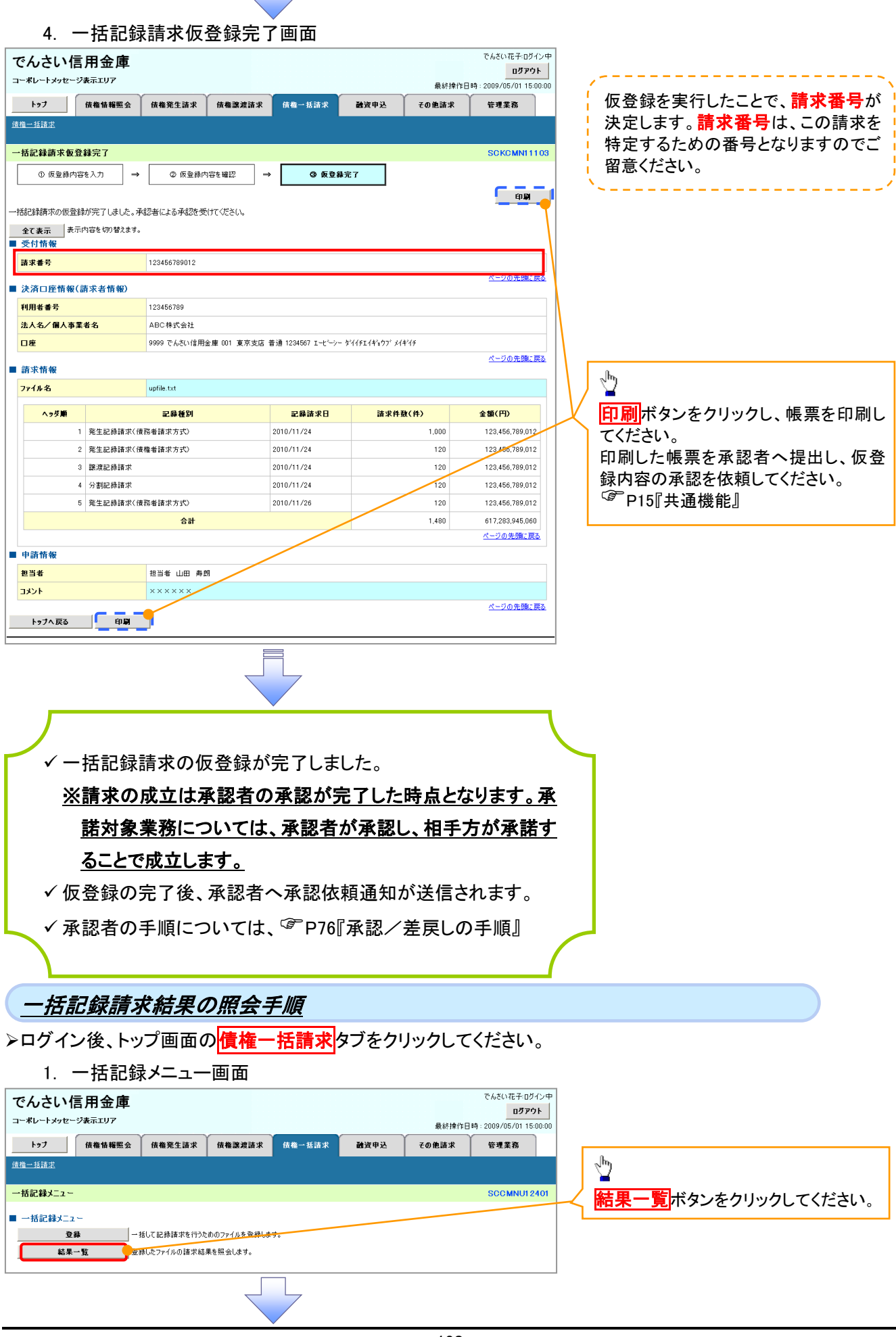

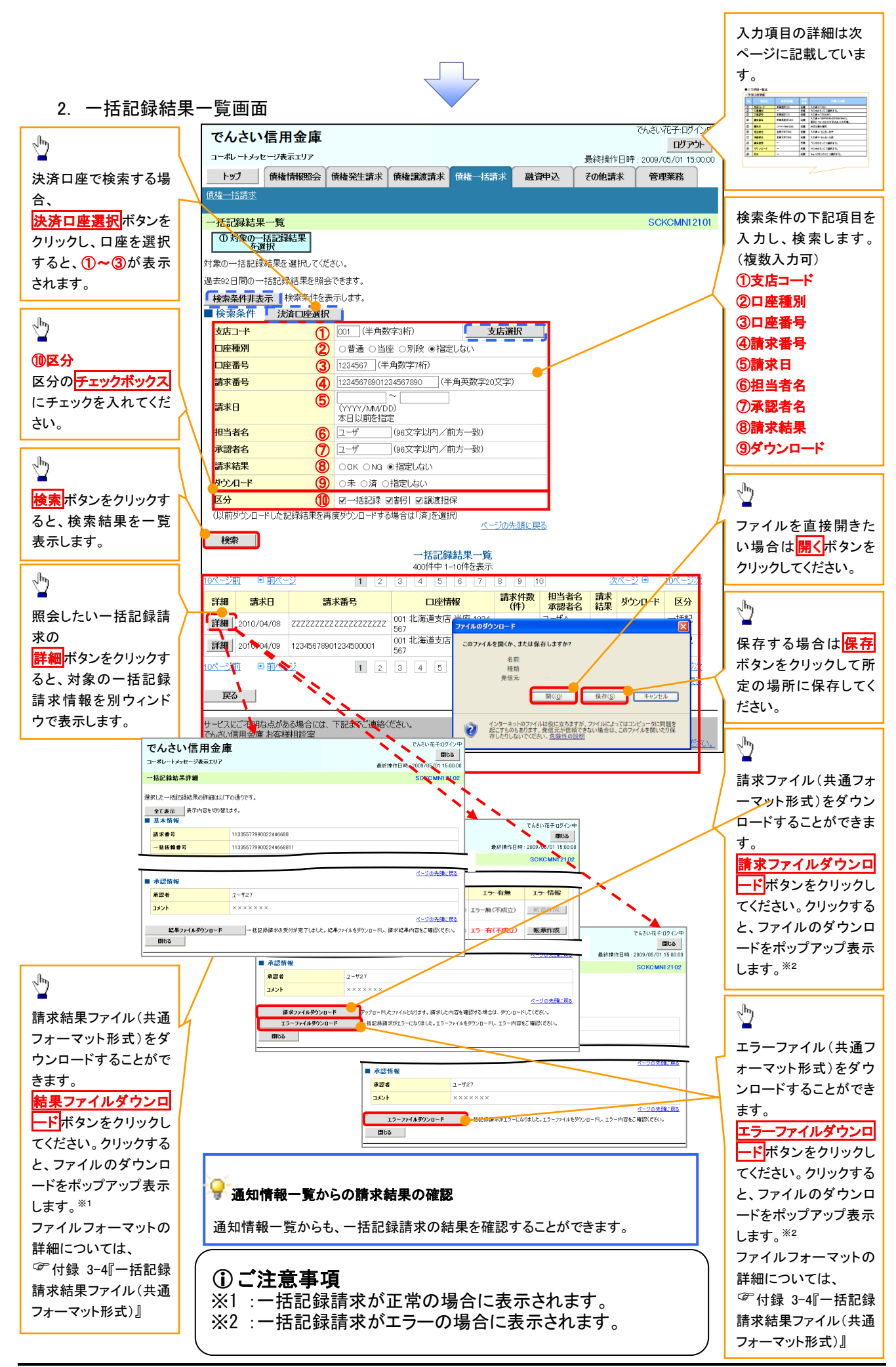

## ◆検索条件

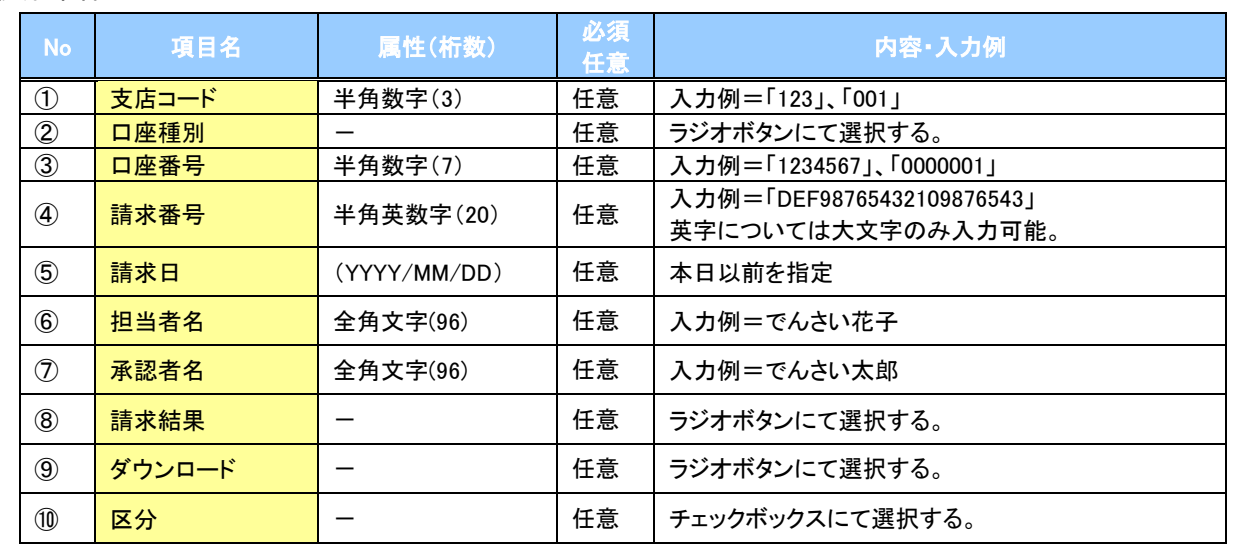

 $\overline{\phantom{a}}$ 

# 保証記録

概要

- 保有している電子記録債権に保証人を追加することができます。ただし、承諾依頼通知日から5営 業日後(通知日を含む)までに相手方からの承諾回答が必要です。
	- 否認された場合または、上記期間内に相手方からの回答がない場合は無効となります。
- 担当者は必要な項目を入力し、仮登録を行います。承認者が仮登録を承認することで相手方に 対象の電子記録債権の保証の承諾を依頼します。
- 事前準備
	- 保証を依頼する相手方の情報(利用者番号、口座情報)を事前に準備してください。
	- 保証人を追加する債権の債権情報(記録番号)を事前に準備してください。
- <mark>>ログイン後、トップ画面のその他請求</mark>タブをクリックしてください。
	- 1. その他請求メニュー画面

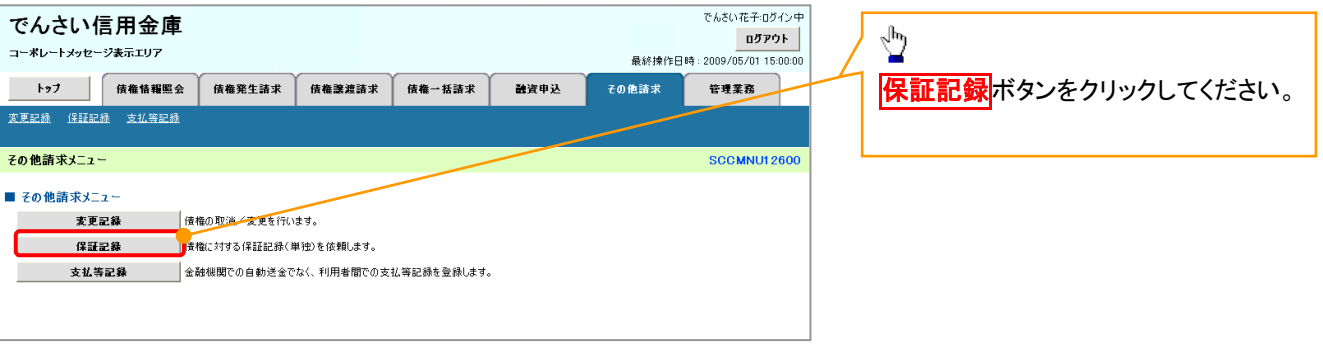

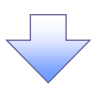

2. 保証記録メニュー画面

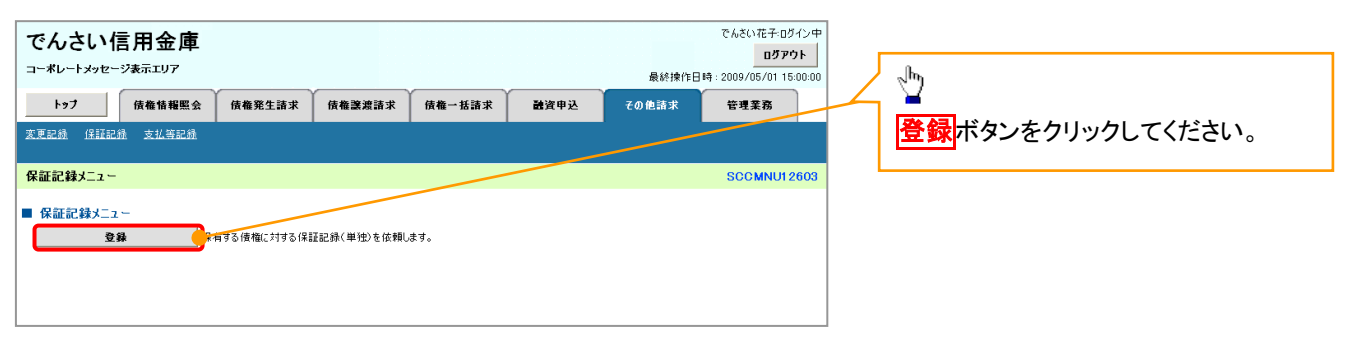

3. 保証記録請求対象債権検索画面

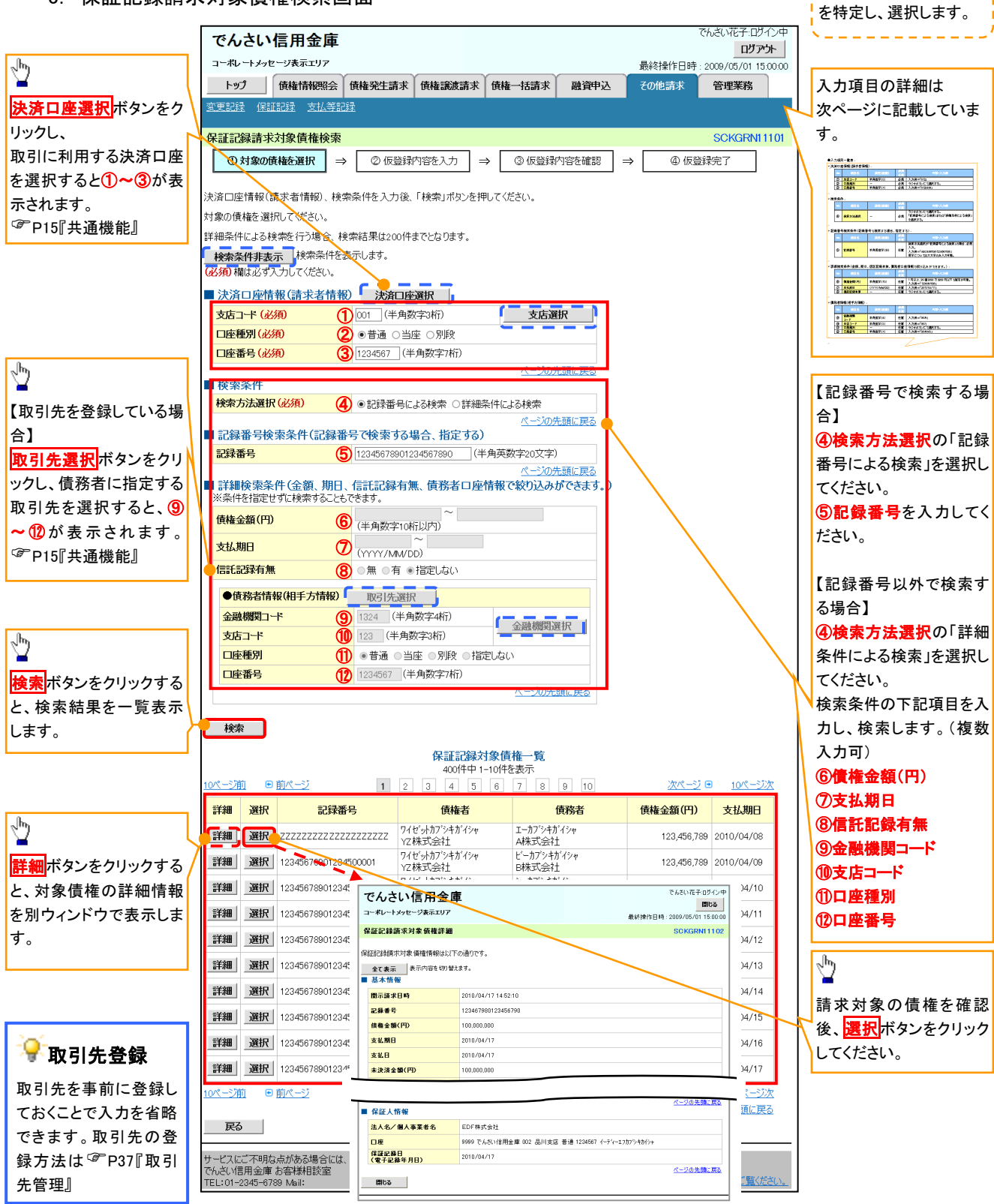

保証記録請求する債権

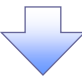

## 決済口座情報(請求者情報)

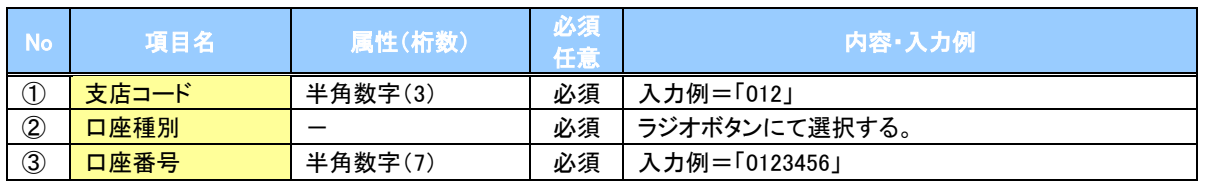

#### ◆検索条件

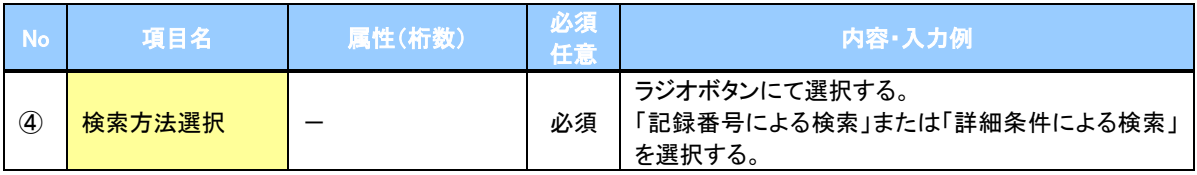

#### ▼記録番号検索条件(記録番号で検索する場合、指定する)

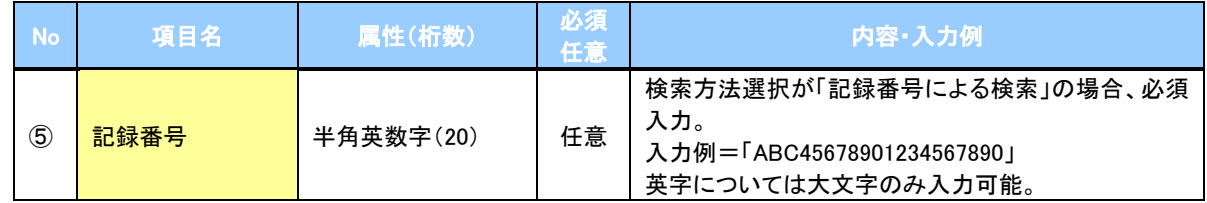

## ◆詳細検索条件(金額、期日、信託記録有無、債務者口座情報で絞り込みができます。)

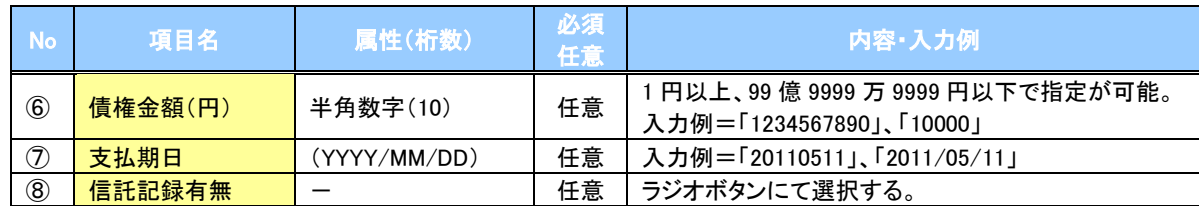

#### 債務者情報(相手方情報)

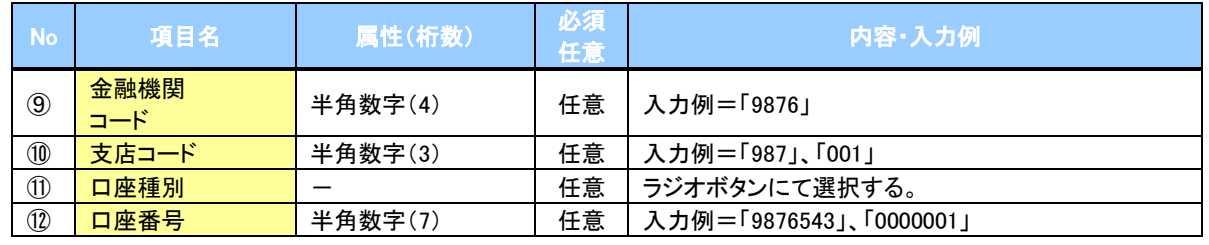

 $7\mu$ 

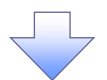

#### 4. 保証記録請求仮登録画面

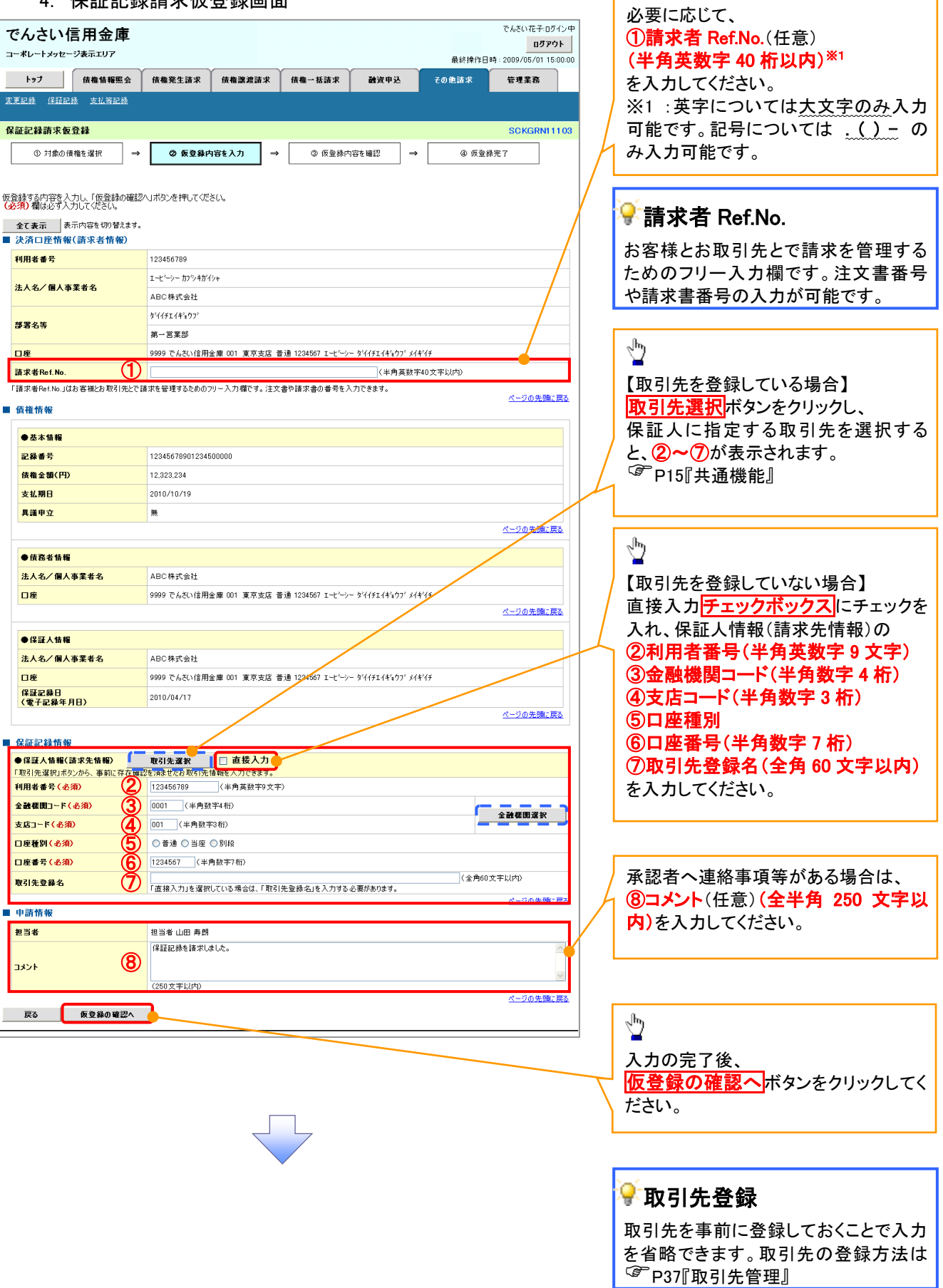

ー<br>| 保証記録の仮登録情報を入力します。

 $\lambda$ 

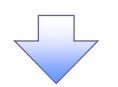

#### 5. 保証記録請求仮登録確認画面

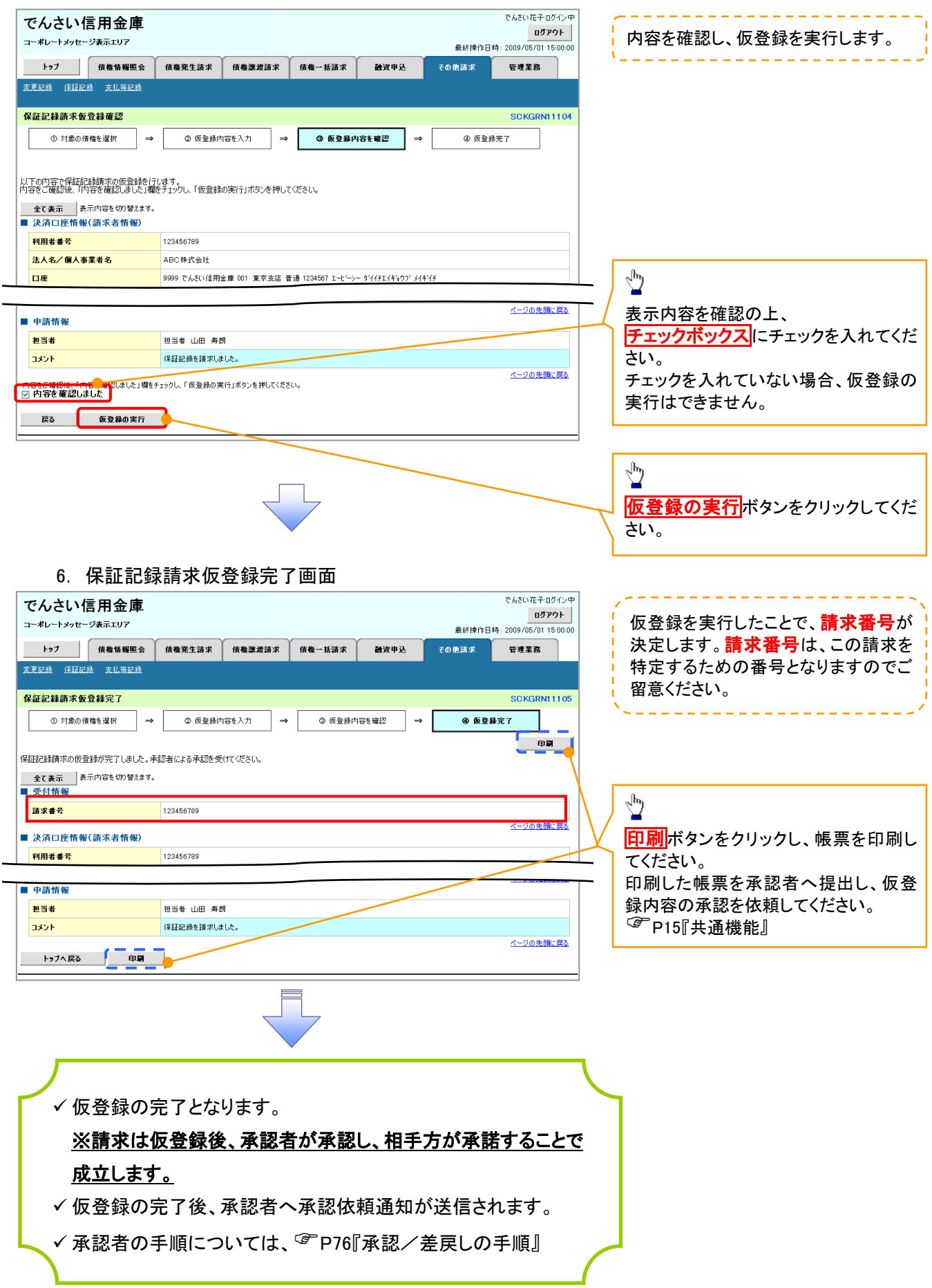

# 変更記録

概要

- 「支払期日」、「債権金額」、「譲渡制限有無」を変更または、債権を削除する場合は、変更記録 請求を行います。
- 変更記録請求が可能なのは、(譲渡記録や保証記録等がない)発生記録のみの電子記録債権 です。
- 担当者は必要な項目を入力し、仮登録を行います。承認者が仮登録を承認することで相手方に 自身が保有している電子記録債権の変更の承諾を依頼します。
- 変更記録請求は、対象債権の債権者、もしくは、債務者から請求が可能です。ただし、承諾依頼 通知日から5営業日後(通知日を含む)までに相手方からの承諾回答が必要です。 否認された場合または、上記期間内に相手方からの回答がない場合は無効となります。
- 事前準備

変更または削除する債権の債権情報(記録番号)を事前に準備してください。

>ログイン後、トップ画面の<mark>その他請求</mark>タブをクリックしてください。

1. その他請求メニュー画面

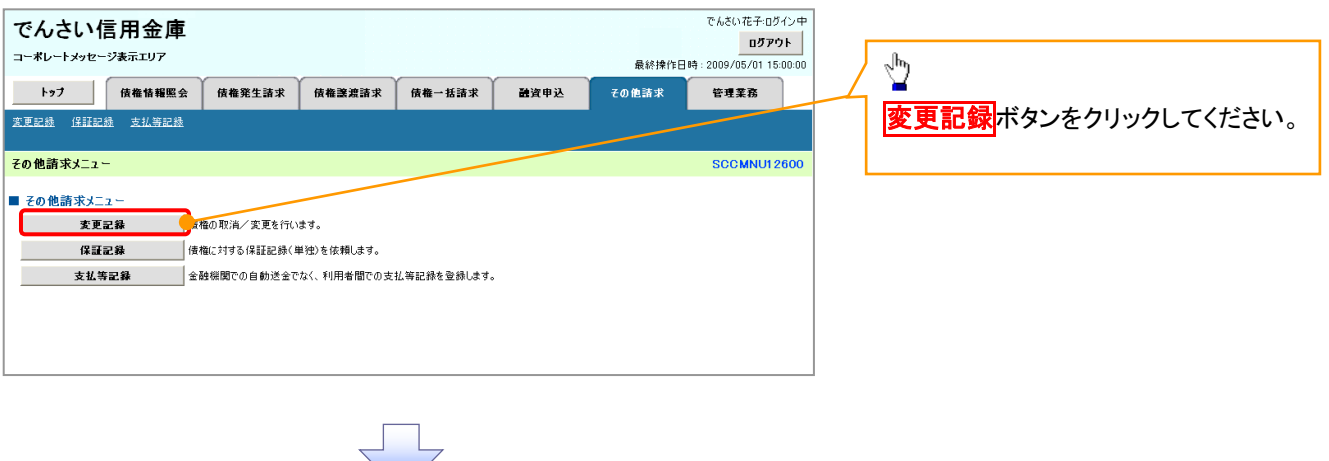

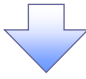

2. 変更記録メニュー画面

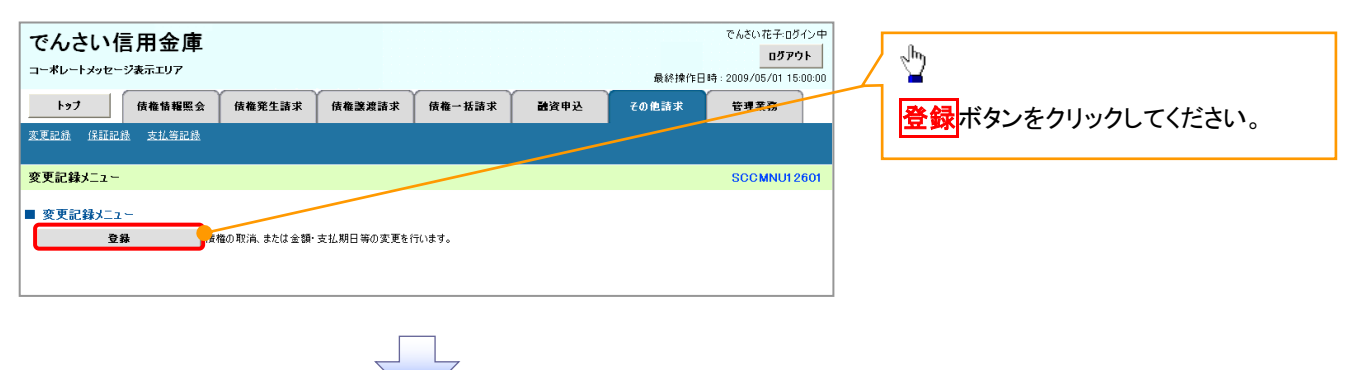

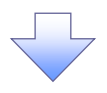

3. 変更記録請求対象債権検索画面

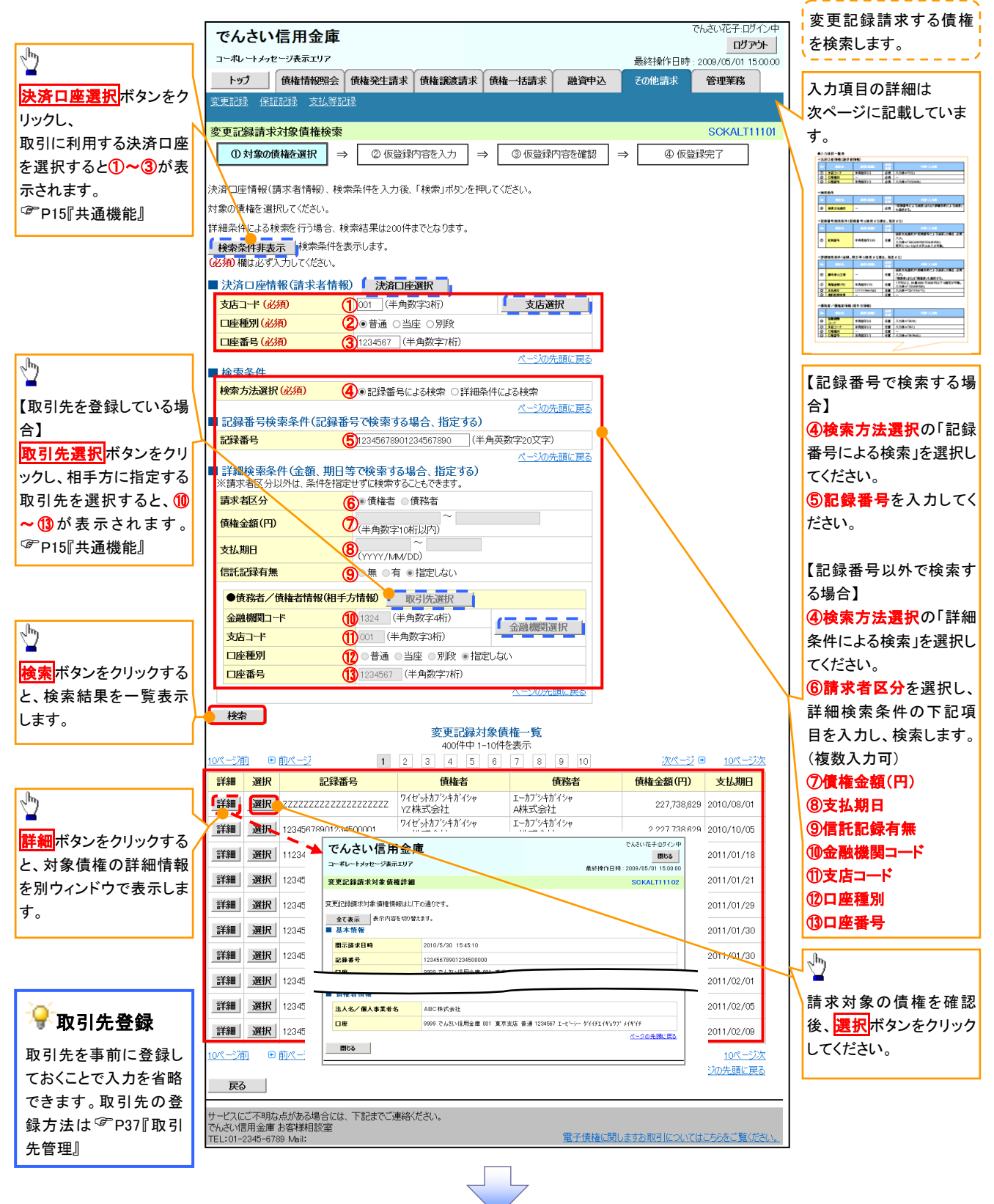

## 決済口座情報(請求者情報)

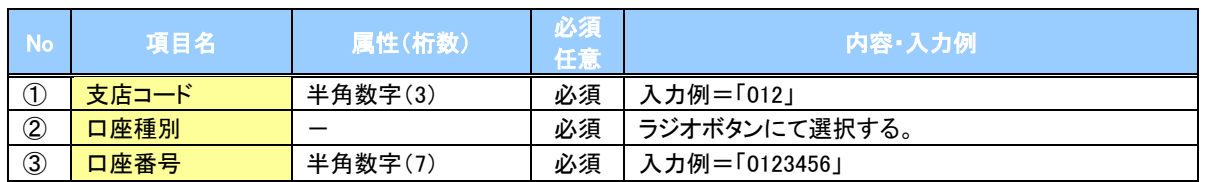

#### ◆検索条件

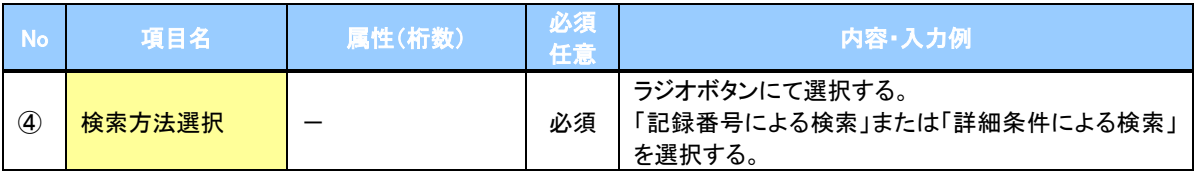

## 記録番号検索条件(記録番号で検索する場合、指定する)

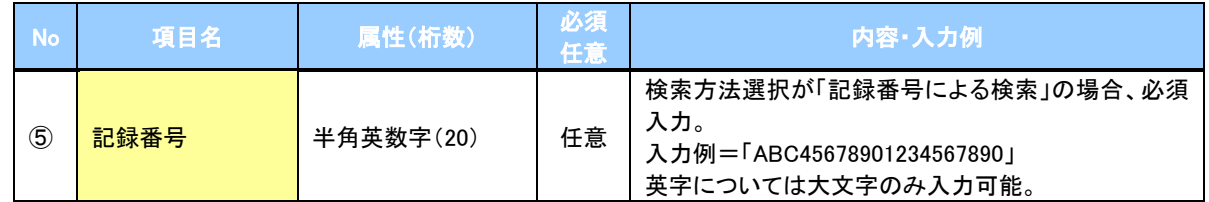

## ● 詳細検索条件(金額、期日等で検索する場合、指定する)

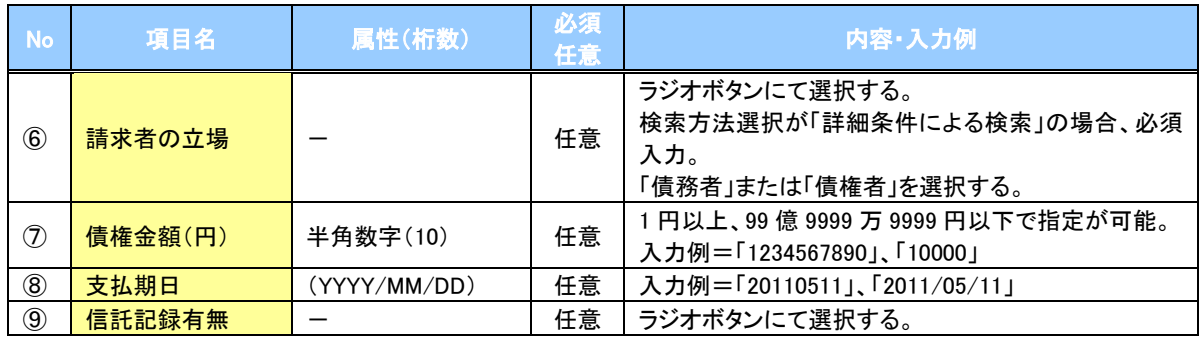

### 債務者/債権者情報(相手方情報)

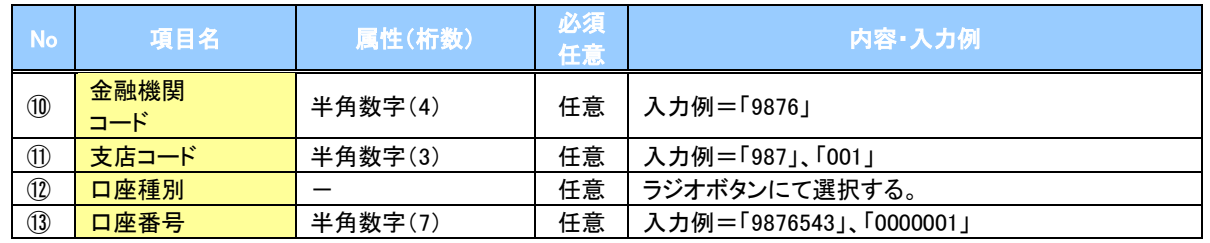

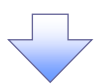

#### 4. 変更記録請求仮登録画面

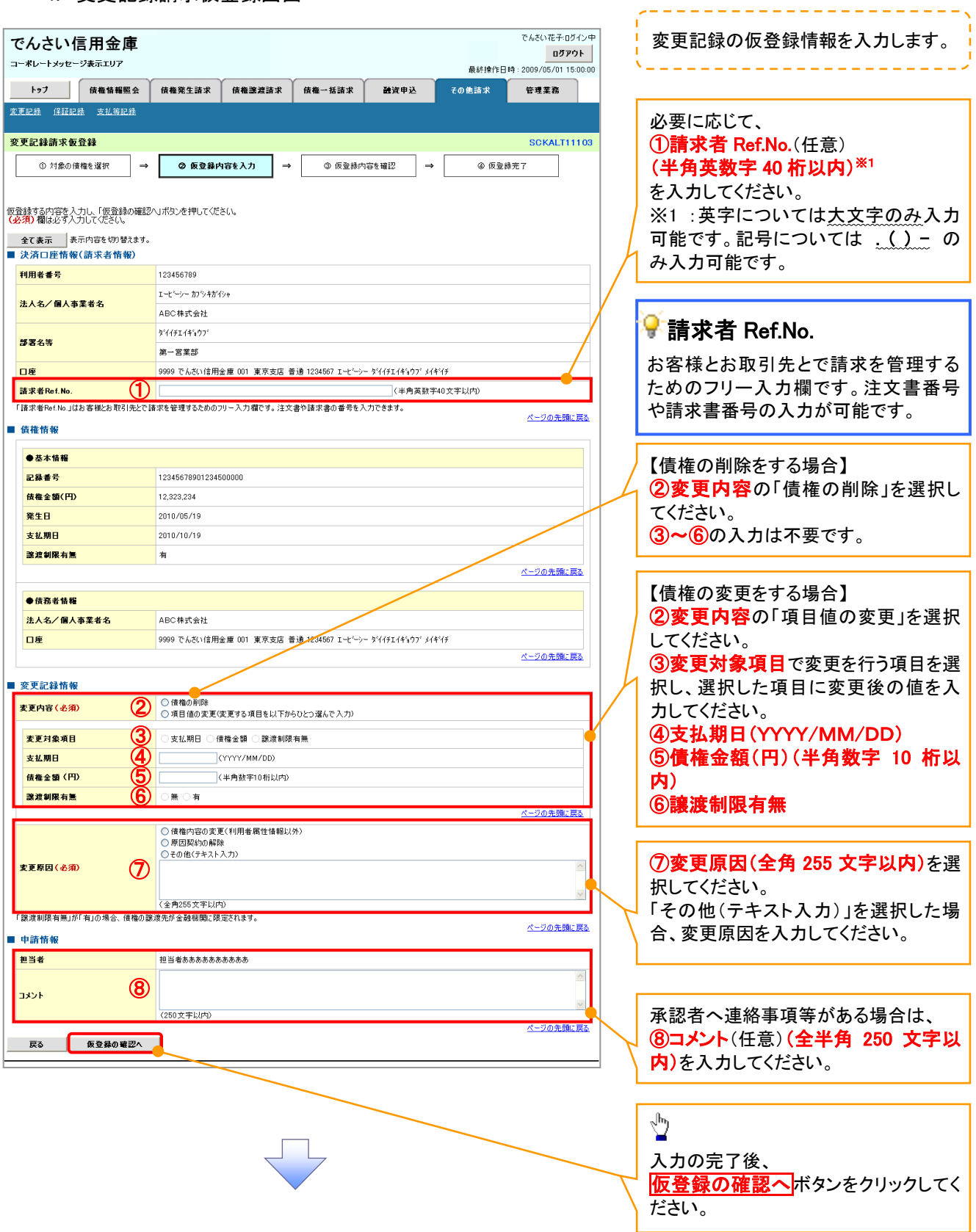

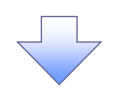

#### 5. 変更記録請求仮登録確認画面

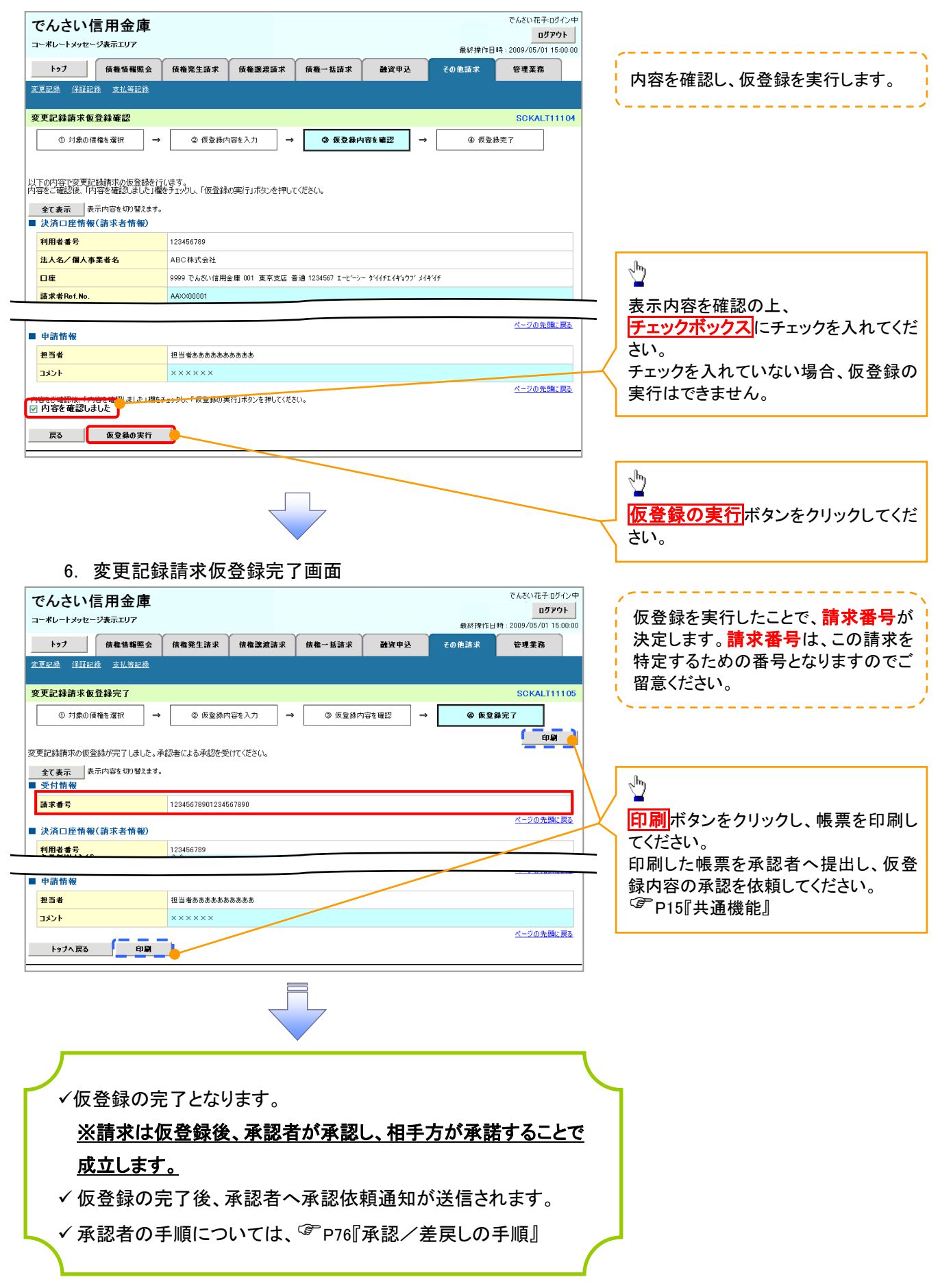

# 支払等記録

概要

- 口座間送金決済以外の方法で弁済された場合、支払等記録請求をおこなうことができます。
- 支払等記録請求には、「支払を行ったことによる記録請求」と「支払を受けたことによる記録請求」 があります。

 担当者は必要な項目を入力し、仮登録を行います。「支払を行ったことによる記録請求」の場合、 仮登録後、承認者が承認し、相手方が承諾することで成立します。

①「支払を行ったことによる記録請求」の場合の相手方の承諾は、承諾依頼通知日から 5 営業日 後(通知日を含む)までに相手方からの承諾回答が必要です。否認された場合または、上記期間 内に相手方からの回答がない場合は無効となります。

②「支払を受けたことによる記録請求」の場合、相手方の承諾回答は不要です。

<mark>>ログイン後、トップ画面のその他請求</mark>タブをクリックしてください。

1. その他請求メニュー画面 でもさい花子のない中 でんさい信用金庫 ログアウト コーポレートメッセージ表示エリア ————————<br>最終操作日時 : 2009/05/01 15:00:00  $\sqrt[3]{2}$ 债格発生請求 债格譲渡請求 **债権一括請求** 融资申込 その他請求 管理業務 支払等記録ボタンをクリックしてくださ い。 その他諸歩メニュー SCOMMUN 2600 ■ その他諸求メニュー 変更記録 債権の取消/変更を行います 保証記録 ●<br>■金融機関での自動送金でなく、利用者間での支払等記録を登録します。 支払等記録 2. 支払等記録メニュー画面 アムキハカス·ロガインは でんさい信用金庫 ⇘ ログアウト コーポレートメッセージ表示エリア 最終操作日時: 2009/05/01 15:00:0 トゥブ 債権情報照会 债権発生請求 债権譲渡請求 债権一括請求 <mark>登録</mark>ボタンをクリックしてください。 融資申込 管理業務 その他請求 **安更記録 保証記録 支払等記録** 支払等記録メニュー **SCCMNU12602** ■ 支払等記録メニュー 登録 工作開送金決済(自動送金)以外の支払等記録を登録します。

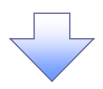

#### 3. 支払等記録請求対象債権検索画面

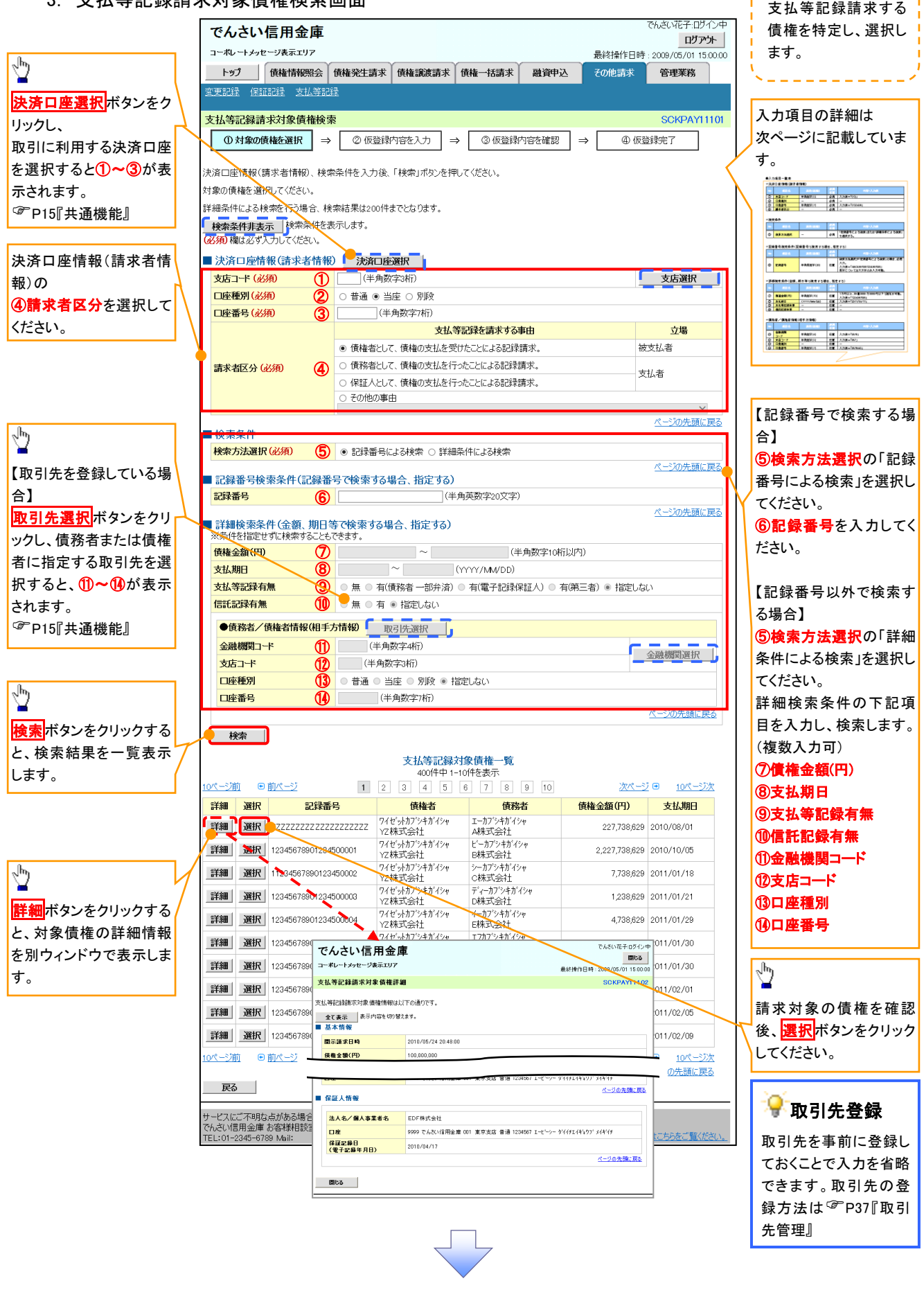

## 決済口座情報(請求者情報)

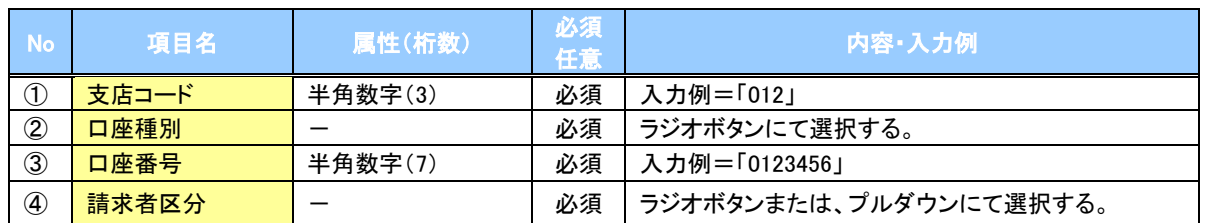

#### 検索条件

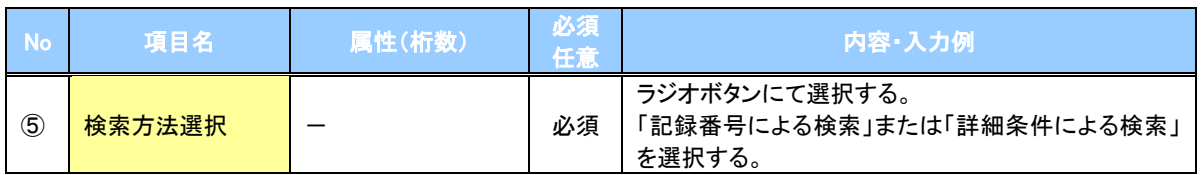

### 記録番号検索条件(記録番号で検索する場合、指定する)

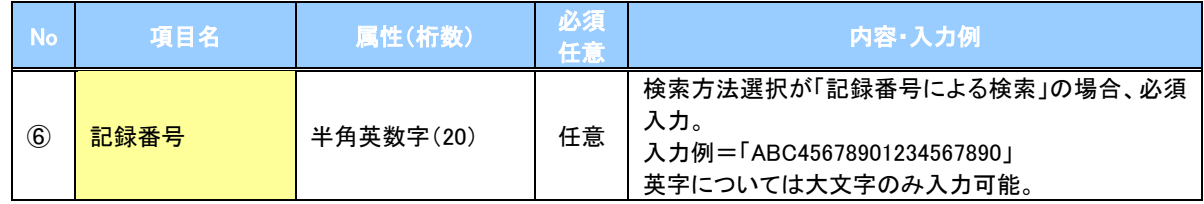

### 詳細検索条件(金額、期日等で検索する場合、指定する)

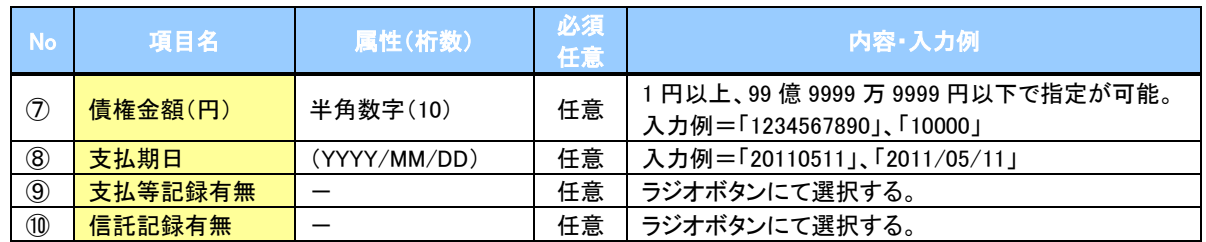

## →債務者/債権者情報(相手方情報)

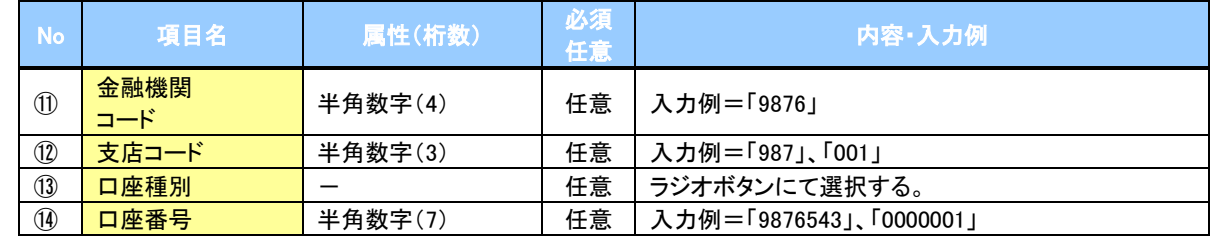

 $\overline{\phantom{a}}$ 

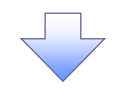

### 4. 支払等記録請求仮登録画面

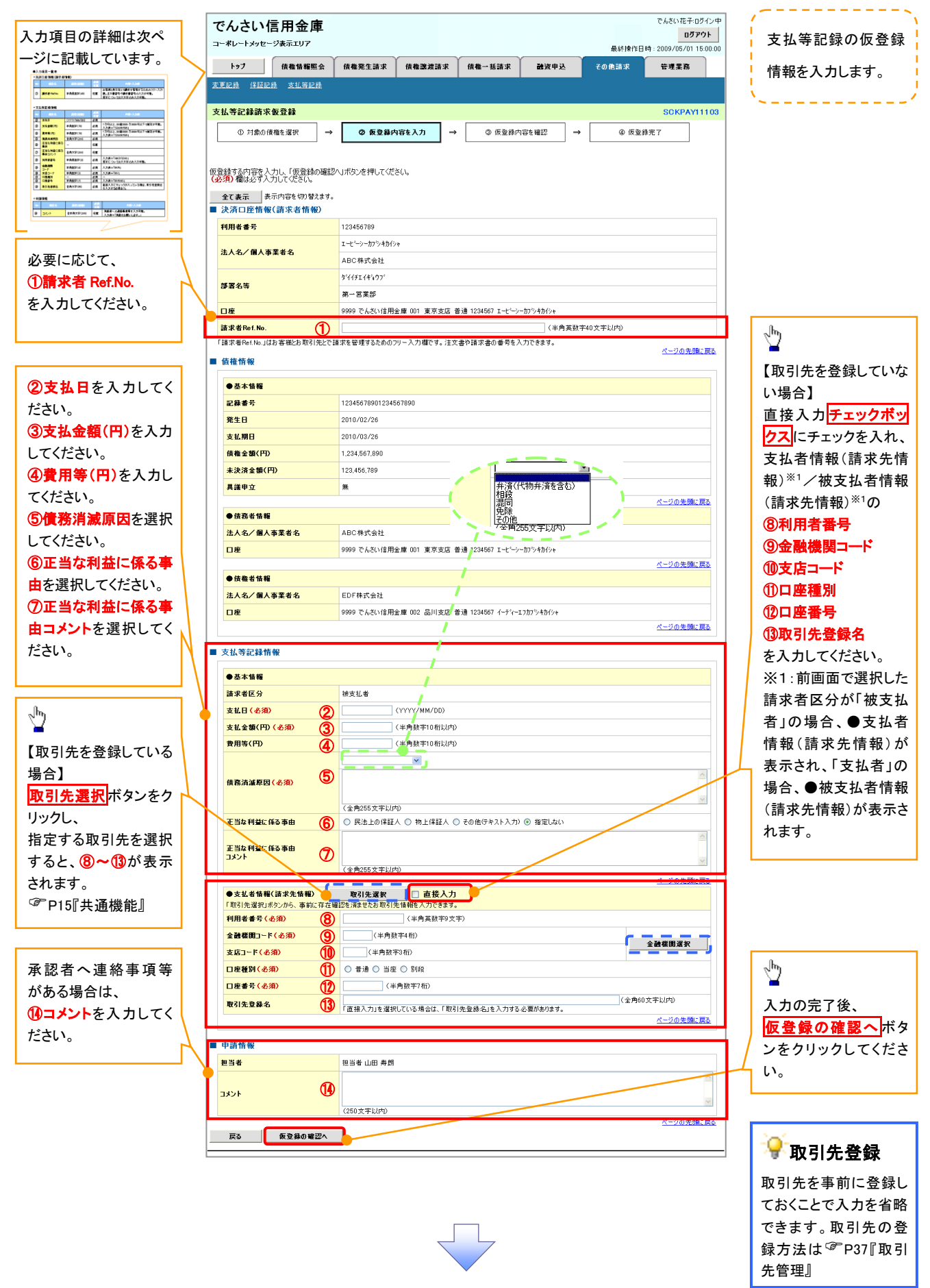

## ◆決済口座情報(請求者情報)

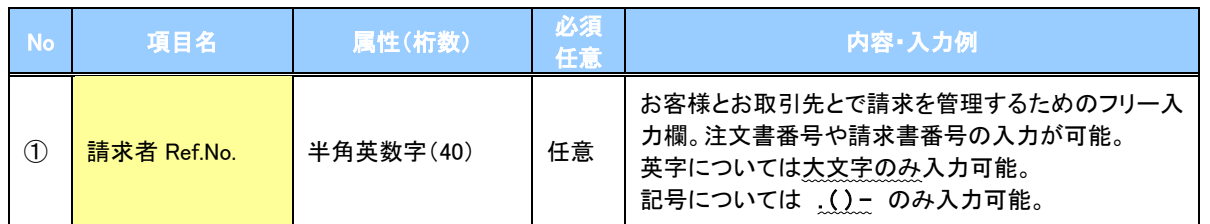

## 支払等記録情報

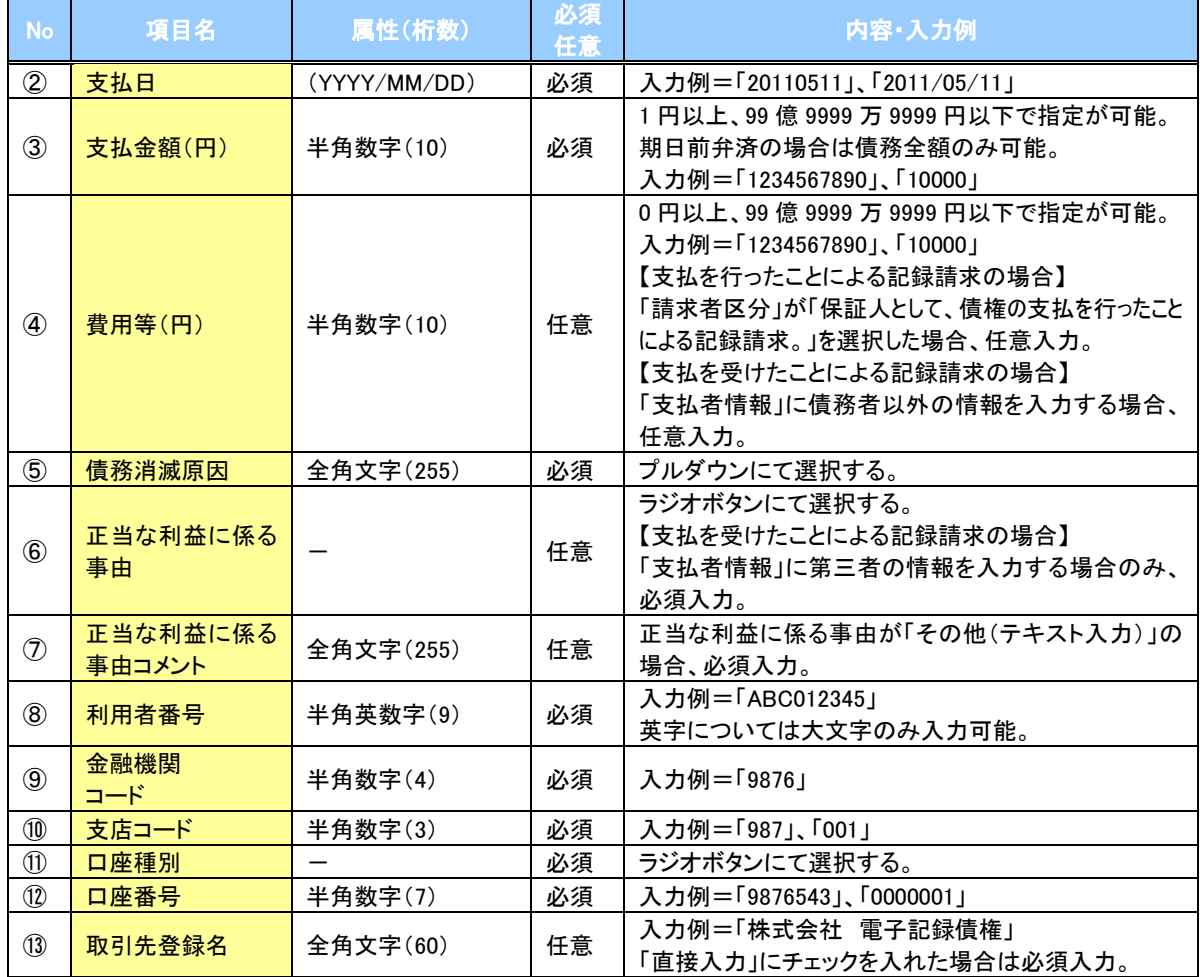

#### 申請情報

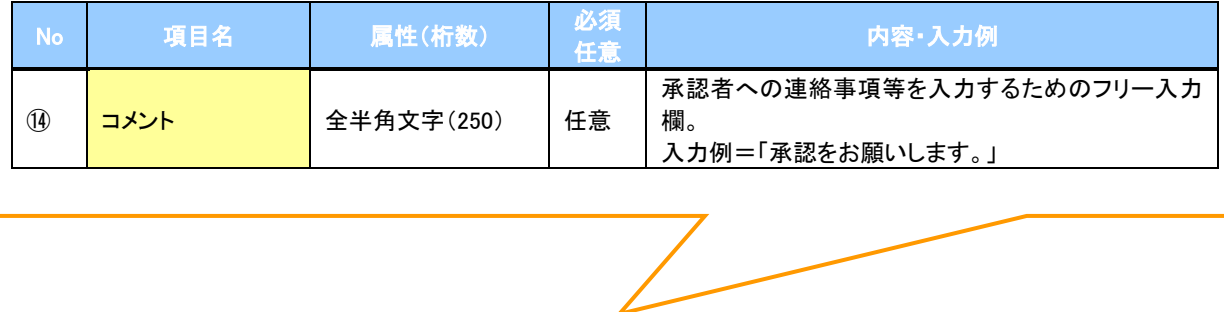

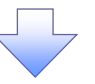

### 5. 支払等記録請求仮登録確認画面

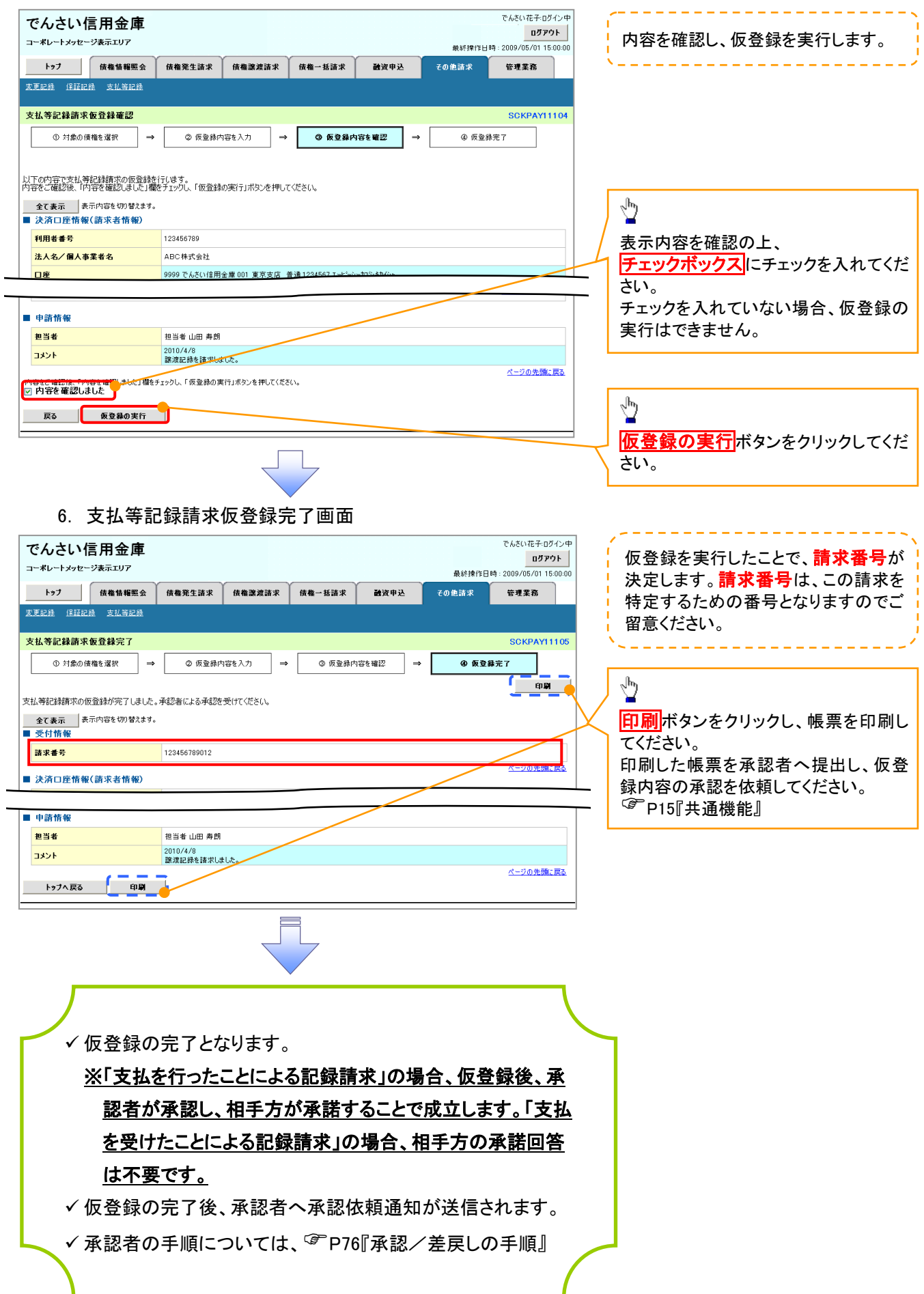